# Erfassen Sie die DebugView-Ausgabe, um Probleme mit ActiveX auf dem Cisco Video Surveillance Manager-Server zu beheben.

### Inhalt

**Einführung** Voraussetzungen Anforderungen Verwendete Komponenten Verwendung von DebugView zum Erfassen der gewünschten Protokolldatei Schritt 1: Schließen Sie alle Instanzen von Browsern, Videoanwendungen und anderen wichtigen Anwendungen. Schritt 2: Starten des Debugtools Schritt 3: Reproduzieren Sie das erkannte Problem. Schritt 4: Ausgabedatei Zugehörige Informationen

# Einführung

Dieses Dokument beschreibt die Verwendung des DebugView-Dienstprogramms zur Fehlerbehebung bei ActiveX-Client-basierten Problemen mit dem Cisco Video Surveillance Manager-Server.

### Voraussetzungen

#### Anforderungen

Cisco empfiehlt, die DebugView-Anwendung auf das System herunterzuladen.

Hinweis: Ein Referenz-Download-Link befindet sich unten in diesem Dokument.

#### Verwendete Komponenten

Die Informationen in diesem Dokument basieren auf dem Cisco Video Surveillance Media Server  $6 \times 7 \times$ 

Die Informationen in diesem Dokument wurden von den Geräten in einer bestimmten Laborumgebung erstellt. Alle in diesem Dokument verwendeten Geräte haben mit einer leeren (Standard-)Konfiguration begonnen. Wenn Ihr Netzwerk in Betrieb ist, stellen Sie sicher, dass Sie die potenziellen Auswirkungen eines Befehls verstehen.

## Verwendung von DebugView zum Erfassen der gewünschten

### Protokolldatei

Die DebugView-Ausgabe kann als Protokolldatei für den ActiveX-Client angesehen werden.

In diesem Dokument wird der Prozess zur Verwendung des Tools in den folgenden vier Schritten beschrieben:

#### Schritt 1: Schließen Sie alle Instanzen von Browsern, Videoanwendungen und anderen wichtigen Anwendungen.

Wenn zusätzliche Anwendungen geöffnet sind, werden zusätzliche unerwünschte Protokollausgaben generiert. Daher wird empfohlen, alle unnötigen Anwendungen zu schließen, bevor Sie das Tool ausführen.

#### Schritt 2: Starten des Debugtools

Dekomprimieren und starten Sie die DebugView-Anwendung.

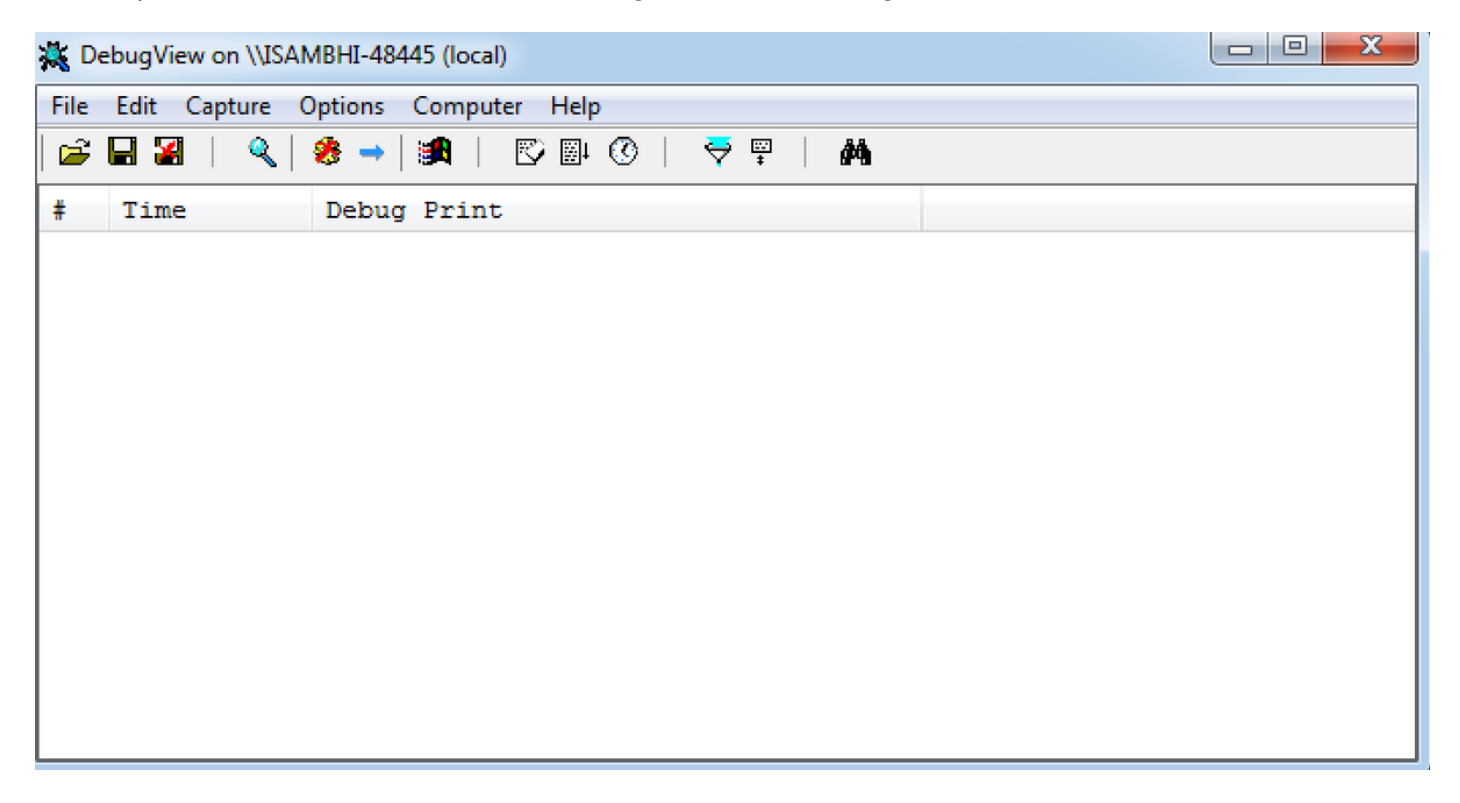

Klicken Sie auf Optionen, und suchen Sie nach den Optionen zum Aktivieren der Uhrzeit und Anzeigen von Millisekunden.

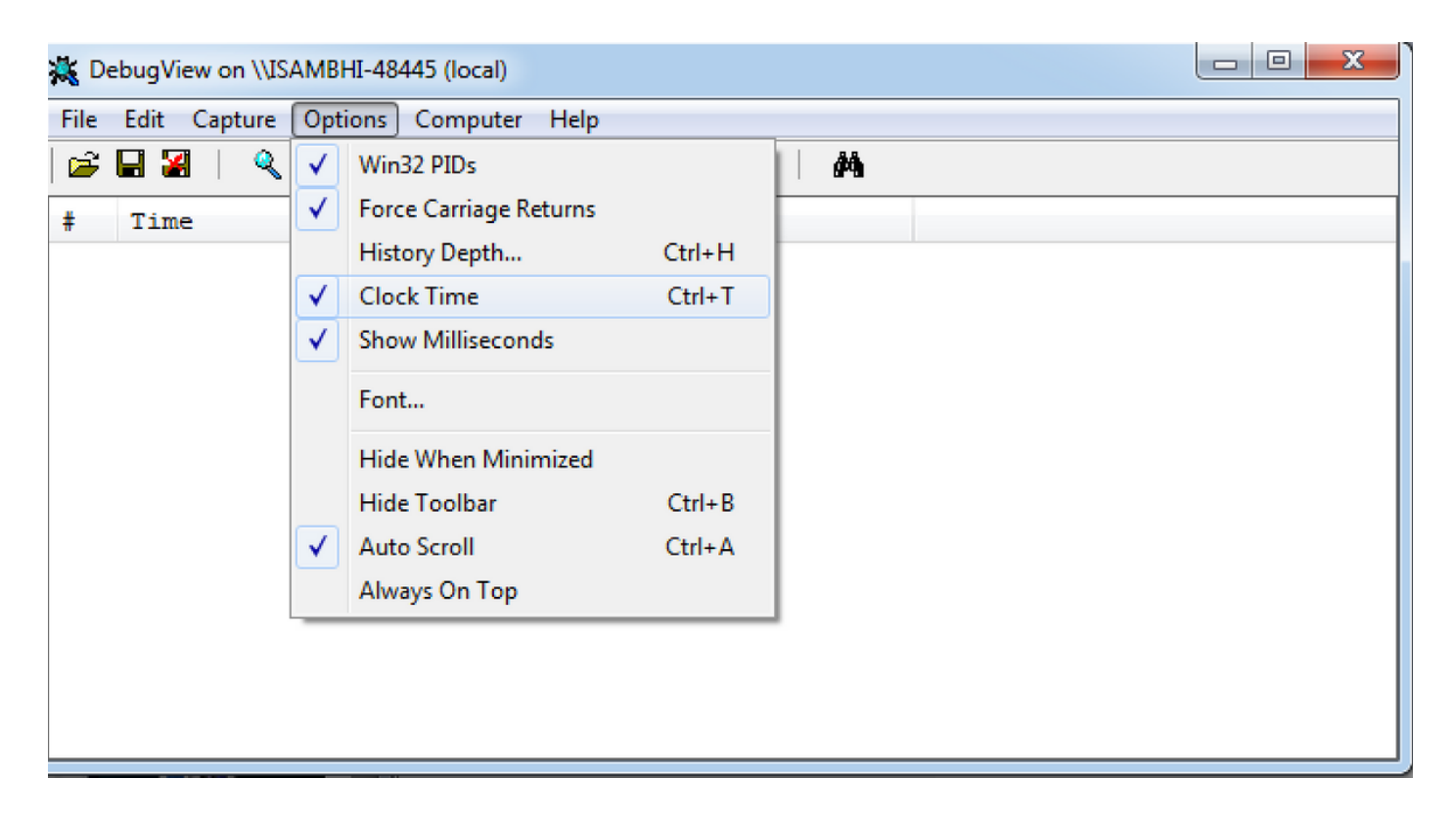

#### Schritt 3: Reproduzieren Sie das erkannte Problem.

Wenn Sie das Problem reproduzieren, wird die Ausgabe in der DebugView-Anwendung angezeigt. Das Debugtool zeichnet viele Datensätze auf.

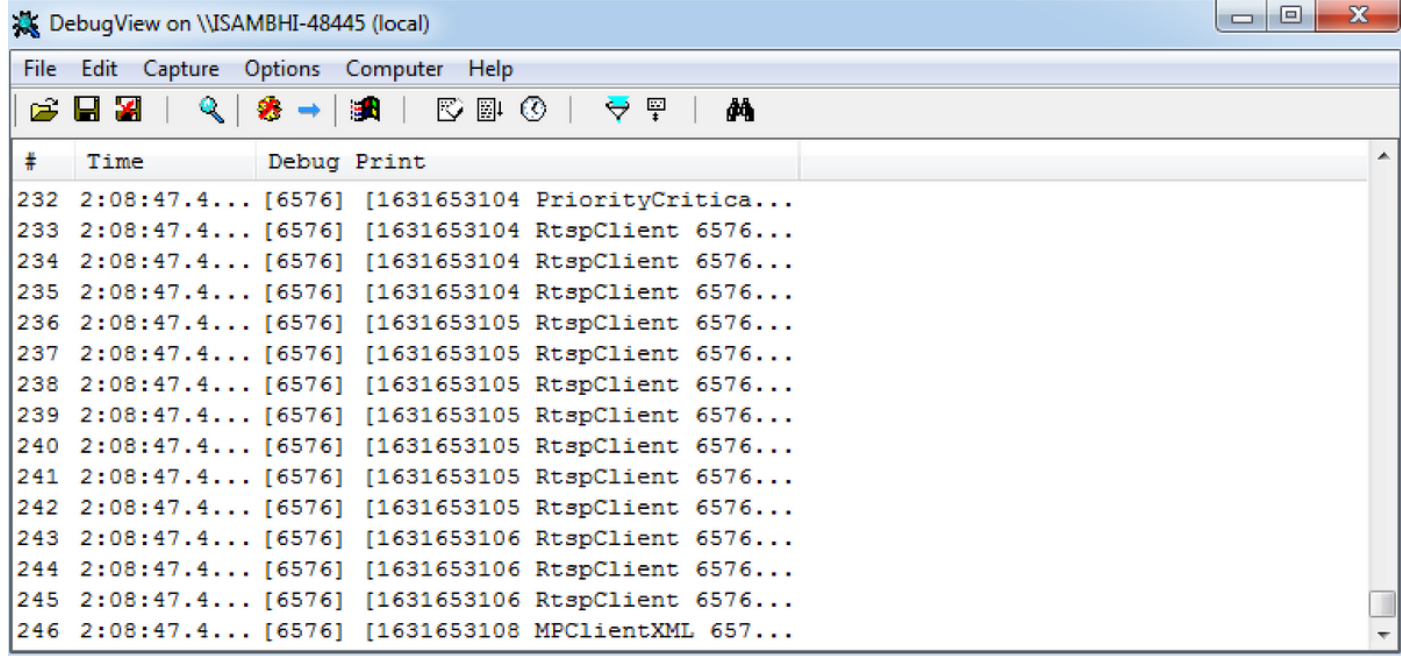

#### Schritt 4: Ausgabedatei

Klicken Sie auf Datei > Speichern unter und speichern Sie die Ausgabe am gewünschten Speicherort.

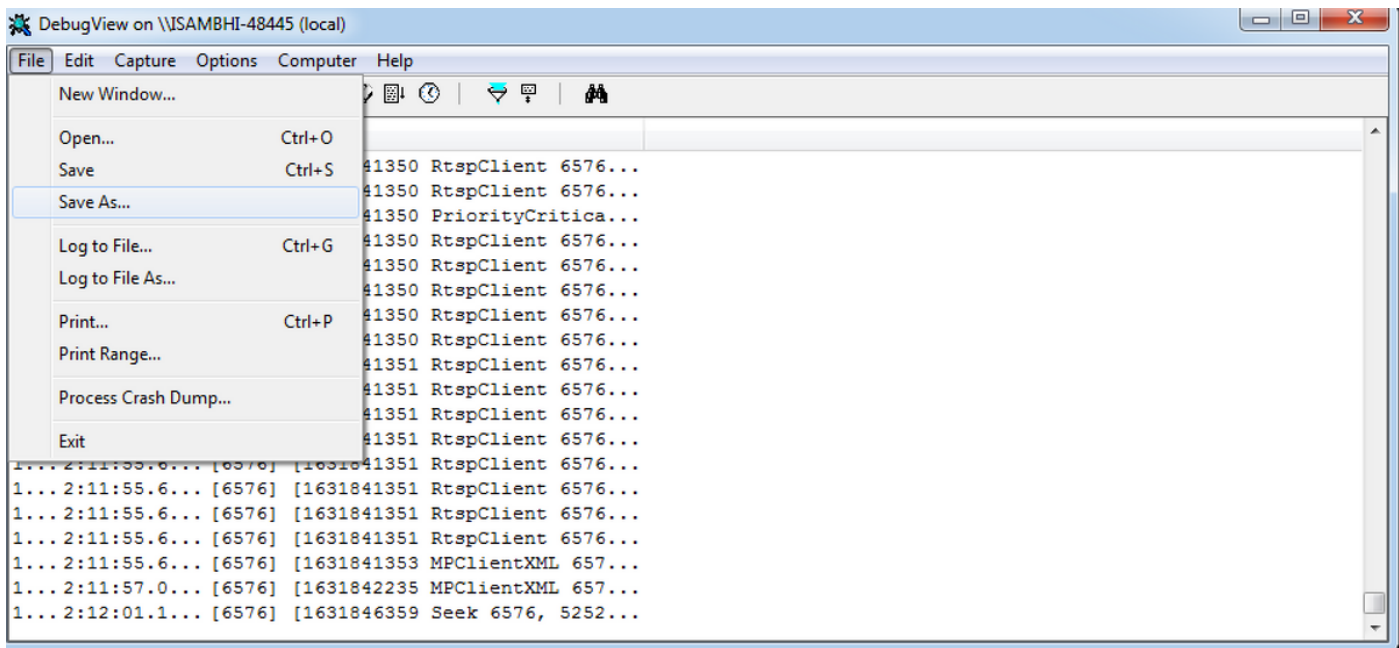

## Zugehörige Informationen

- Wenn die Protokolle von einem Cisco TAC-Techniker angefordert wurden, können sie mithilfe einer der folgenden Methoden in das TAC-Ticket hochgeladen werden: [http://www.cisco.com/c/en/us/about/security-center/tac-customer-file-uploads.html](/content/en/us/about/security-center/tac-customer-file-uploads.html)
- Link zum Herunterladen der DebugView-Anwendung: <u>https://technet.microsoft.com/en-</u> [us/sysinternals/debugview.aspx](https://technet.microsoft.com/en-us/sysinternals/debugview.aspx)
- [Technischer Support und Dokumentation Cisco Systems](http://www.cisco.com/c/de_de/support/index.html)